#### **Item Master**

The item master has the following hierarchy

- Item Main Group
- Item Sub Group
- Items

During data entry, the entries can be posted items only and not to item main groups or item sub groups

Your business operation and product mix will determine how you use the above facility.

### **Add new Item Main Group**

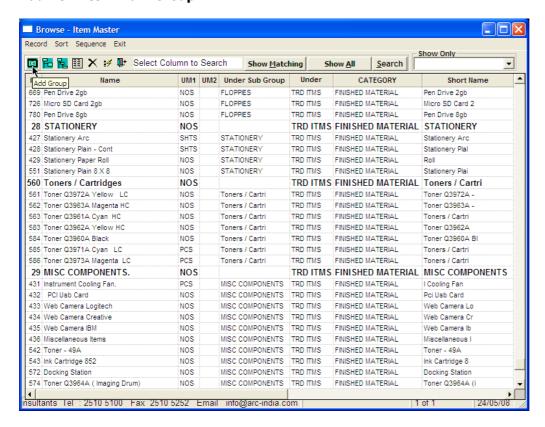

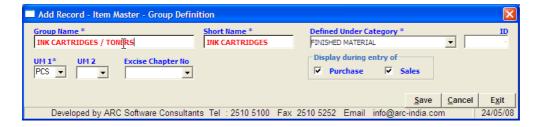

- The categories are predefined and cannot be altered
- UM1 is compulsory, but UM2 is optional
- Excise chapter number is not required unless you have opted for our excise package plug-in
- If you have a manufacturing operation, you may not want to see the finished items during purchase entry and similarly you may not want to see the raw materials during sales entry. Therefore select the appropriate option for the group you are creating.
- All the parameters you select here will flow to all the item sub groups that you define under this item main group.

#### Add new Item Sub Group

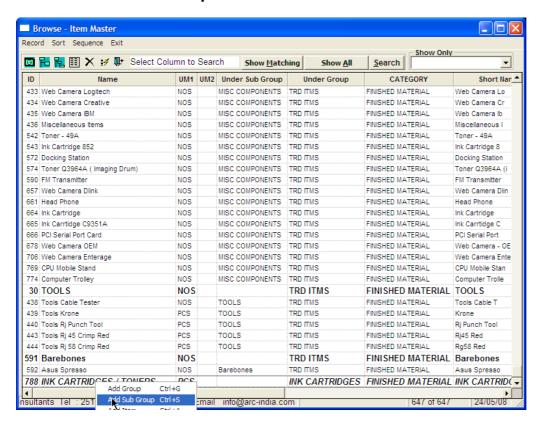

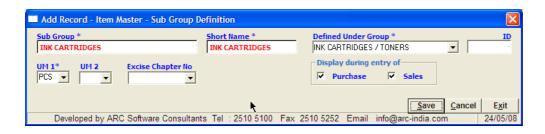

#### Add an item

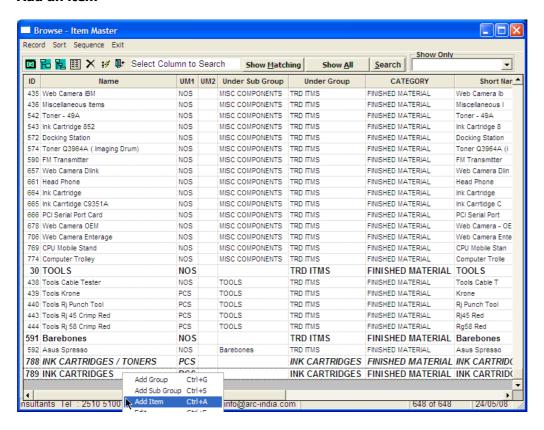

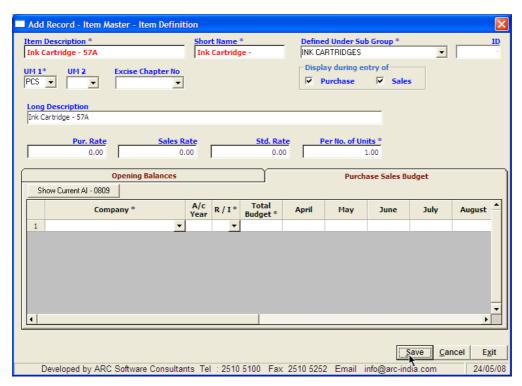

During the add mode, the Long description is automatically replaced by the item name that you enter, but it can be overwritten by what ever you desire. This long description is optionally printed instead of item description in all the external documents of the package like GRN, Sale Invoice, etc.

# **Entering details of opening stock**

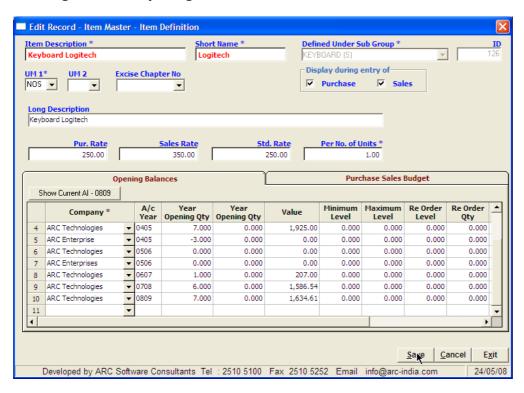

# **Purchase and Sales Budgets (Quantitative)**

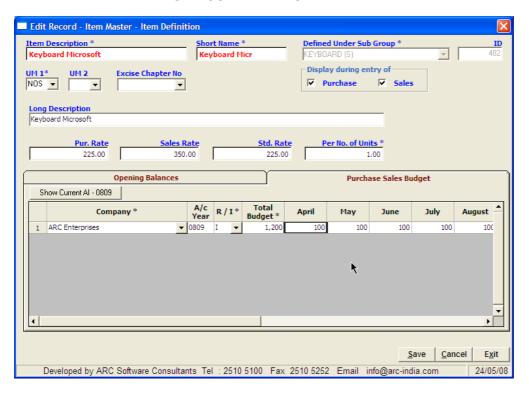

### **Hierarchical Sorting**

By default when you enter item master module only the item added last is displayed. When you click on "Show All" button all the items are displayed in the alphabetical order. How ever if you want to see the items ordered by their main groups, sub groups etc, click on the Hierarchical Sort button.

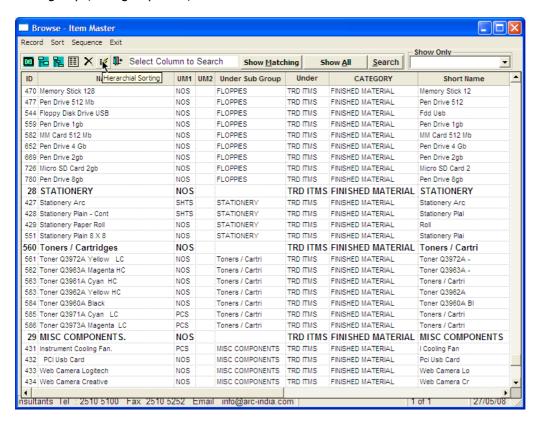

**Locating records** – if you wish to access a particular item quickly, enter a few starting characters of the item name and click on "Show Matching" button. All the items matching the characters you have entered will be displayed immediately.

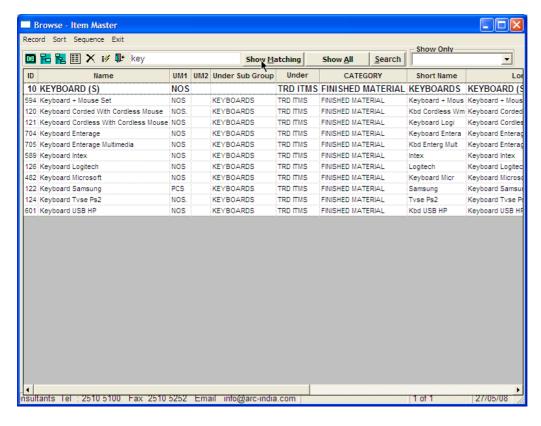

**Other Options** – you have various different options to list the data from your item master in different formats thru the "List Option" from the pop up menu.

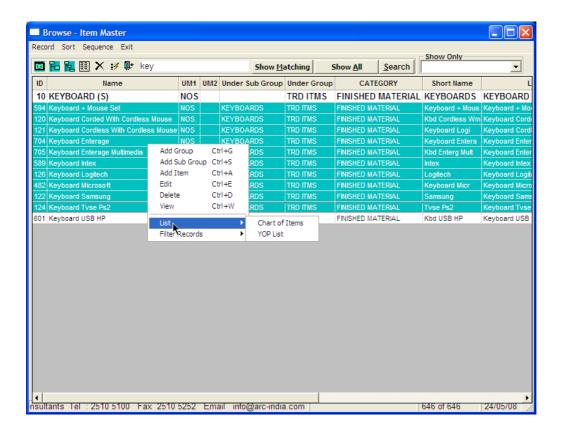

**Filtering displayed data** – you also have an option to display the items under a specific category by selecting the category from the drop down list box captioned as "Show Only"

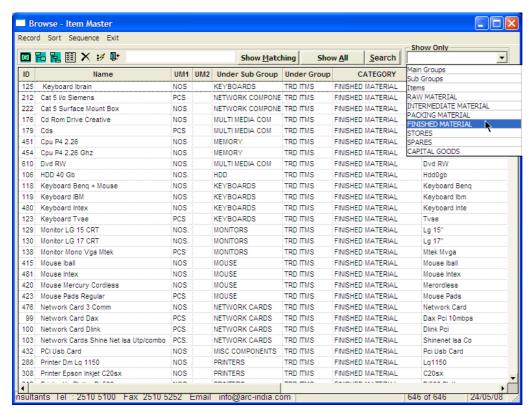

# **Custom Sequencing** – for a detailed explanation of custom sequencing, refer <u>AccountMaster.doc</u>

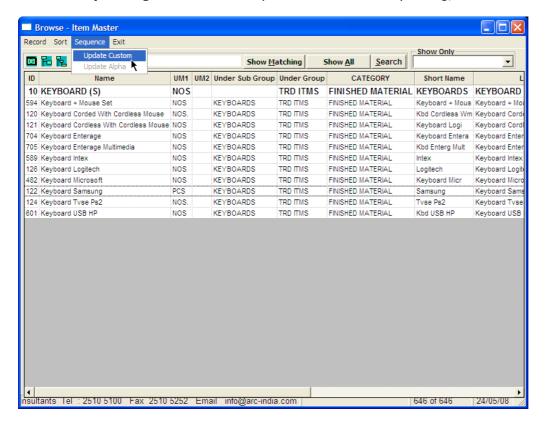

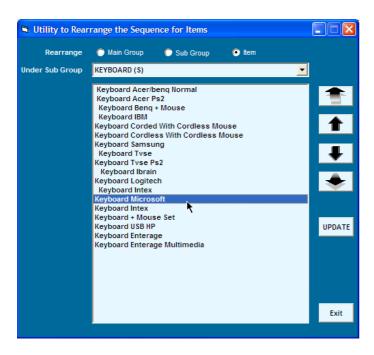